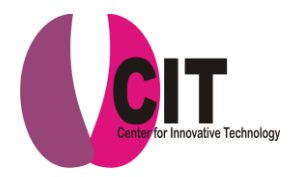

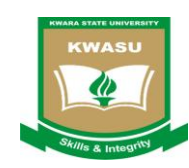

## **All Students – Online Registration Procedure for 2013/2014 Academic Session**

## **Fresh Student's Portal Registration**

- 1. Visit the University portal on: **portal.kwasu.edu.ng**
- 2. Click on new student's registration
- 3. Enter all your information details, enter your Jamb number where it ask for matriculation number, enter your medical details, check on the security declaration and click save
- **4.** Wait until you get your matriculation number then you proceed to course registration

*Note: Ensure your email address is correct and working properly. Also ensure that you write your password created during registration somewhere safe as you will need it for course registration. Finally you will get a notification in your email and SMS as soon as your matriculation number is ready.*

## **Students Course Registration Process – For Fresh and Returning Students**

- 1. For all Students Visit your department and interact with your level adviser. Get list of all the courses you will take for 2013/2014 Session
- 2. Visit the University portal portal.kwasu.edu.ng
- 3. For Fresh Student Enter your new matriculation number as your username and the password you created during your new student registration. For returning Students – Login to your portal with your username and password
- 4. Click on the add button
- *5.* Enter the course, course code; dept code, semester, present level etc then click on save. Do that for all the 2013/14 session (Hamattan and Rain**).** *Note that you cannot register for more than 24 credit per semester*
- *6.* Check to ensure all your courses for the session ( 2013/2014 Hamattan and rain) and their respective credit are correct before you proceed to confirm registration
- *7.* Upon entering all your courses for Hamattan and rain, click on **Confirm Course Registration** button at the bottom of the page
- 8. Print out the course registration page by clicking on the pdf icon  $\frac{|\mathbf{x}|}{|\mathbf{x}|}$
- **9.** Take a pdf copy of course registration page to level adviser for signature and portal approval

*Note: Ensure all your courses are correct. In case you now need to delete a course, you will have to visit your course adviser to decline that course in the portal then you will visit the CIT to help you delete the course. Note that all this action must take place within the University recommended registration timeframe. In case you are doing this after the deadline you may have to pay N10, 000 or lose that course for the entire year. Take note!!!*

**SIGNED**: Center for Innovative Technology (CIT) | For Technical Support – Please call: *07065608522*